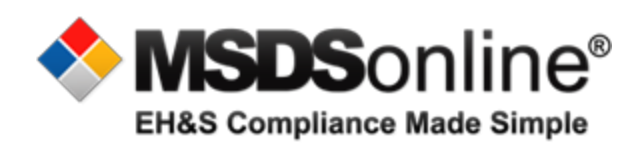

## **CESA 10 MSDSonline Reference Guide For Read Only Users**

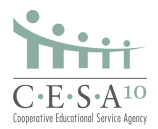

1. To log on, go to this address **<http://www.msdsonline.com/>**

2. You will enter your district's username and password. **USER: Neillsville** USER: <u>Neillsville</u><br>PASSWORD: warriors

## MSDS Solutions - Manage Material Safety Data Sheets with MSDSonline - Wind → + http://www.msdsonline.com  $-4$   $\times$   $\sigma$  Yahoo File Edit View Favorites Tools Help **Di Sele**  $\overline{\phantom{a}}$ Favorites S (Windows & Windows Media & Windows Marketplace & Free Hotmail & Customize Links & The Weather Channel & Web Slice Gallery Applications: My Ac.  $\bullet$  MSDS Solutions \_  $\times$  @ Products by Locatio ☆ - 5 - 3 mm - Page - Safety - Tools -88 - Search 2/1.888.362.2007 **MSDS**online® EH&S BLOG **SOLUTIONS NEWS & EVENTS RESOURCES EH&S Compliance Made Simple** Welcome, Kim Quick Tips to Get Started  $\frac{Q}{t}$  is  $\frac{Q}{t}$ Username **B** General support for your HQ Account rahma ■ How do I search for an MSDS? assword a How do I use my eBinder? member Licensons R How do I deploy my MSDSs to Employees? B How do I manage my chemical inventory? B Enhancements and new features Our Customer Care Team is available to assist you with any<br>account, service or technical questions you might have. 1.888.362.2007 **NEED HELP? GHS Made Easy EH&S Compliance** G Free 30 Minute Webina MSDSonline is a leading developer of EH&S compliance management solutions designed to help busi </u>  $\bigcirc$  +  $\bigcirc$  125% + et | Pro

- 3. Also, check the "remember username" box so you don't have to retype this every time you log in. Additionally, add this page to your favorites list.
- 4. The first time you log in, the program will ask you to choose a default language. Pick your language of choice. In this system you only have the option of viewing your school district's ebinder. Whether you choose your school district or all locations you will be have access to your school district information.

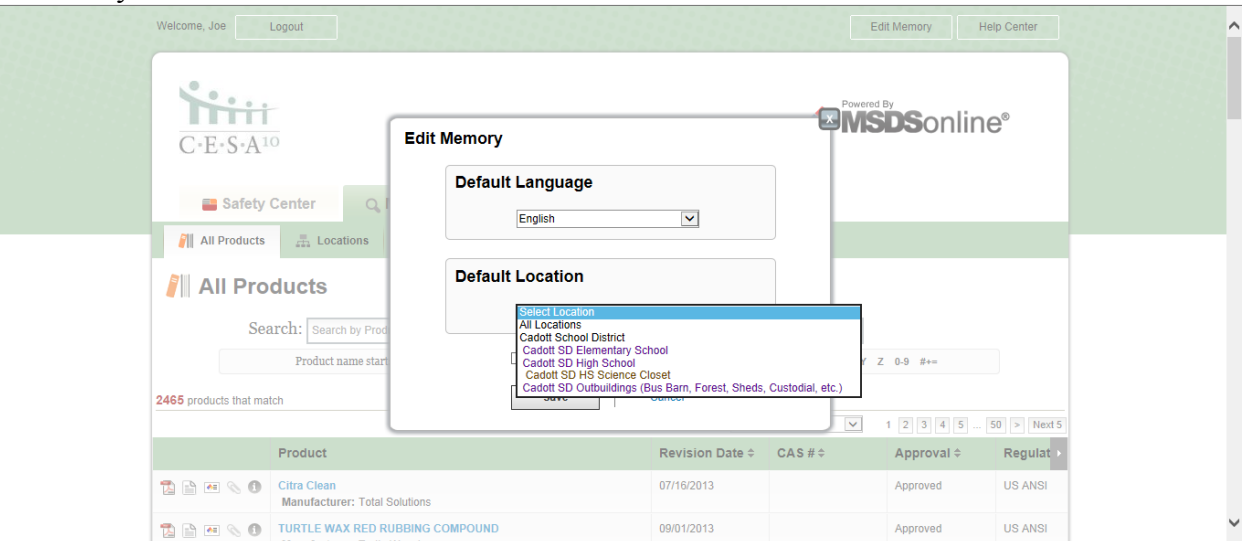

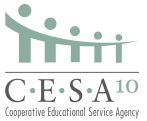

5. Once you have made your selections, check the box that says "Don't show this window again," then click save. You will not have to do this step again if you continue to use the same computer to access the system.

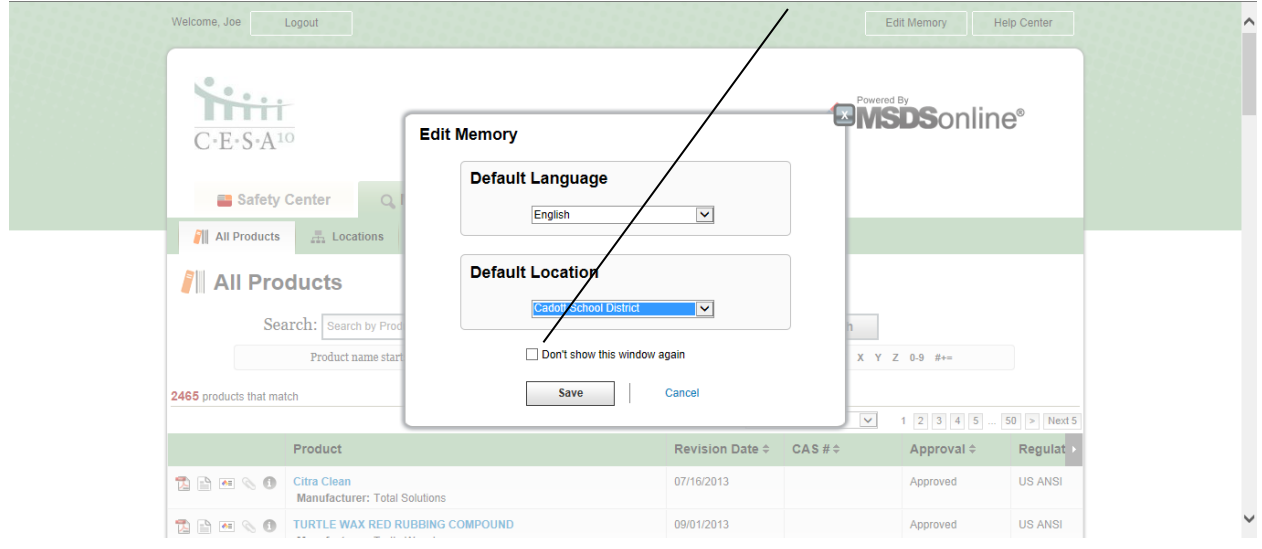

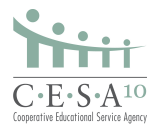

## 6. Once you've logged in, the screen should look like this.

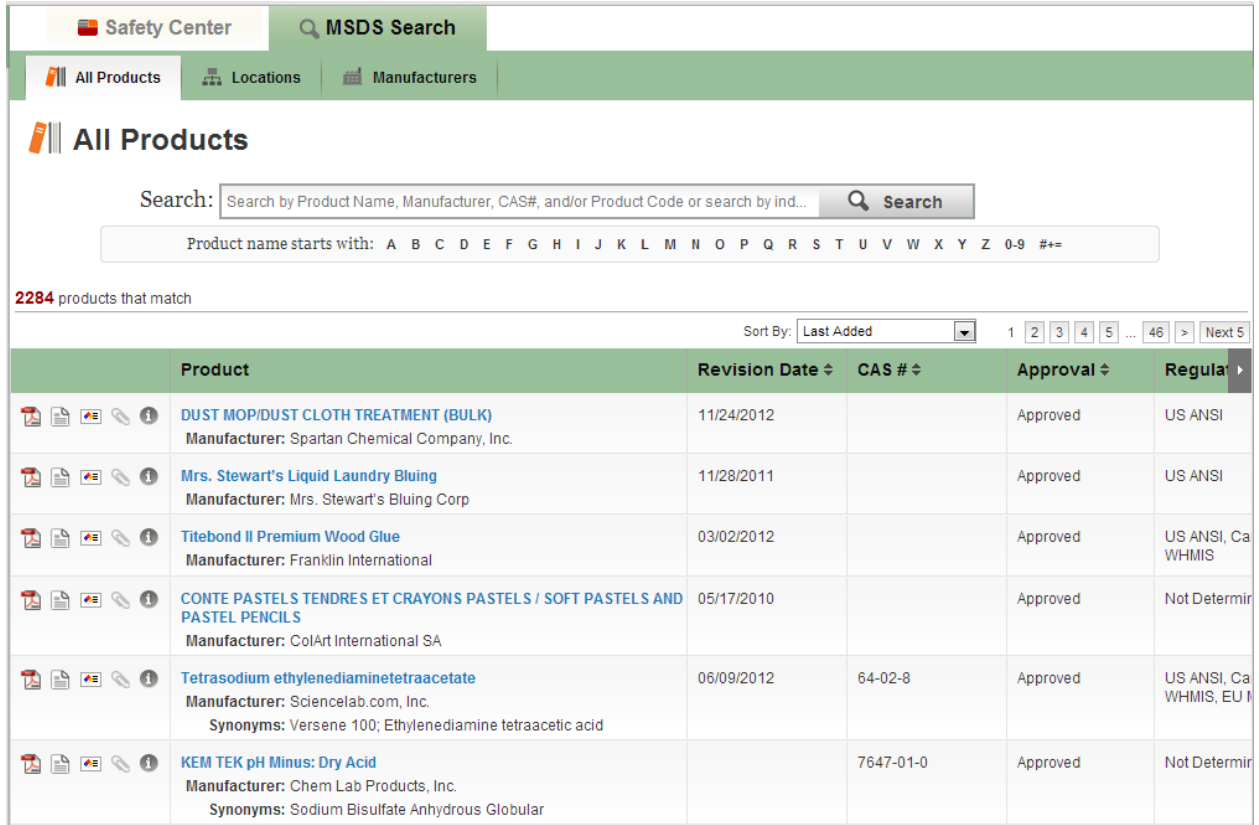

## 7. Type the name of the product you would like to search for in the Search field. Click the Search button.

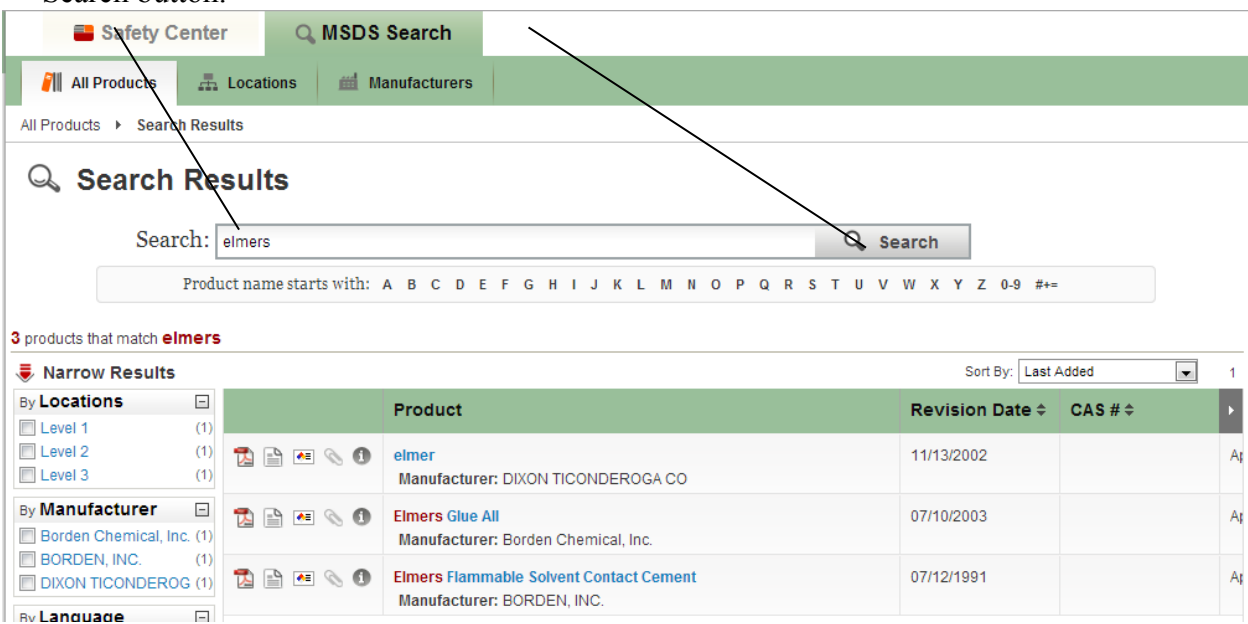

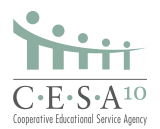

8. As you begin typing, the search bar will begin to suggest possible matches to your search. This function is similar to that of any search engine.

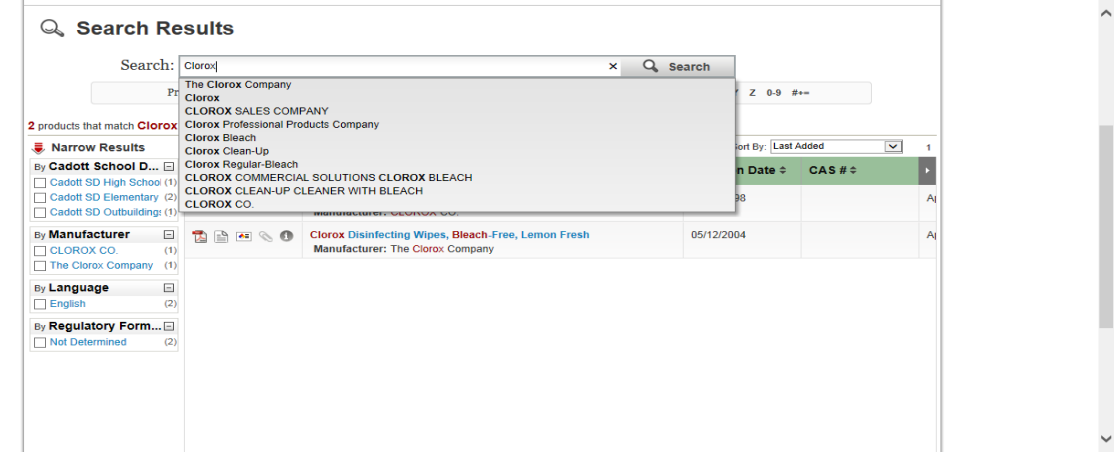

9. When you would like to view the full SDS of the product you have selected, click on the PDF icon.

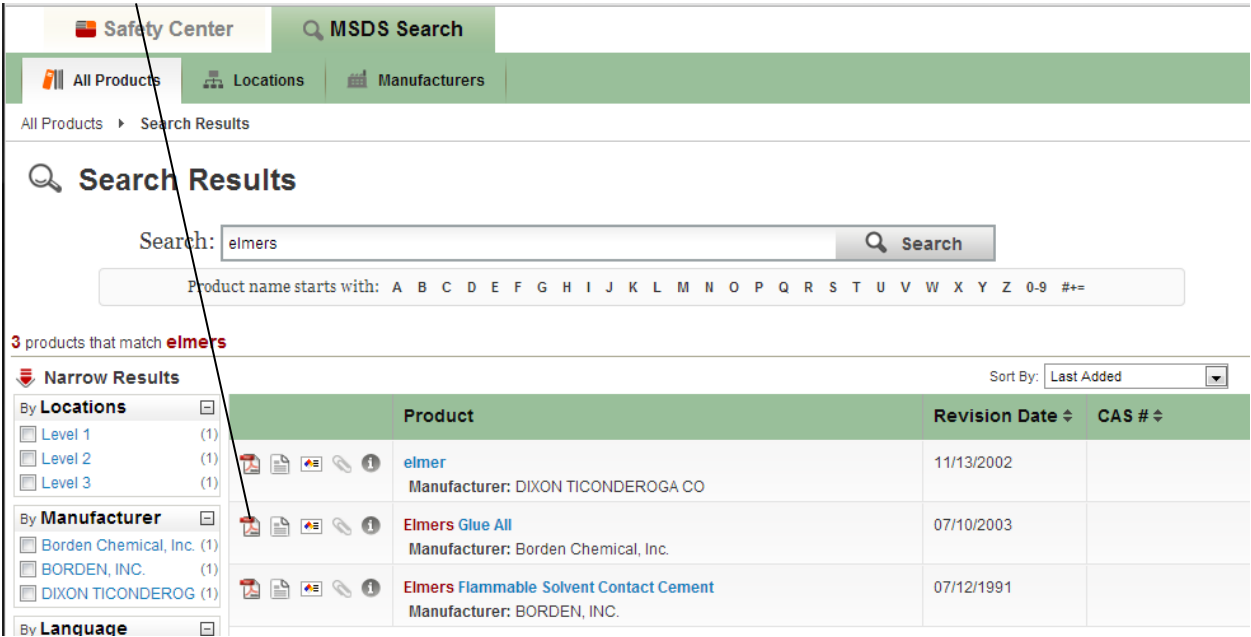

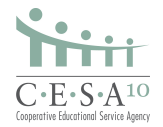

10. Once you have selected the PDF you would like to view, the SDS will appear in a separate window on your screen. You may open the PDF to full screen by using the "Open in New Window" button.

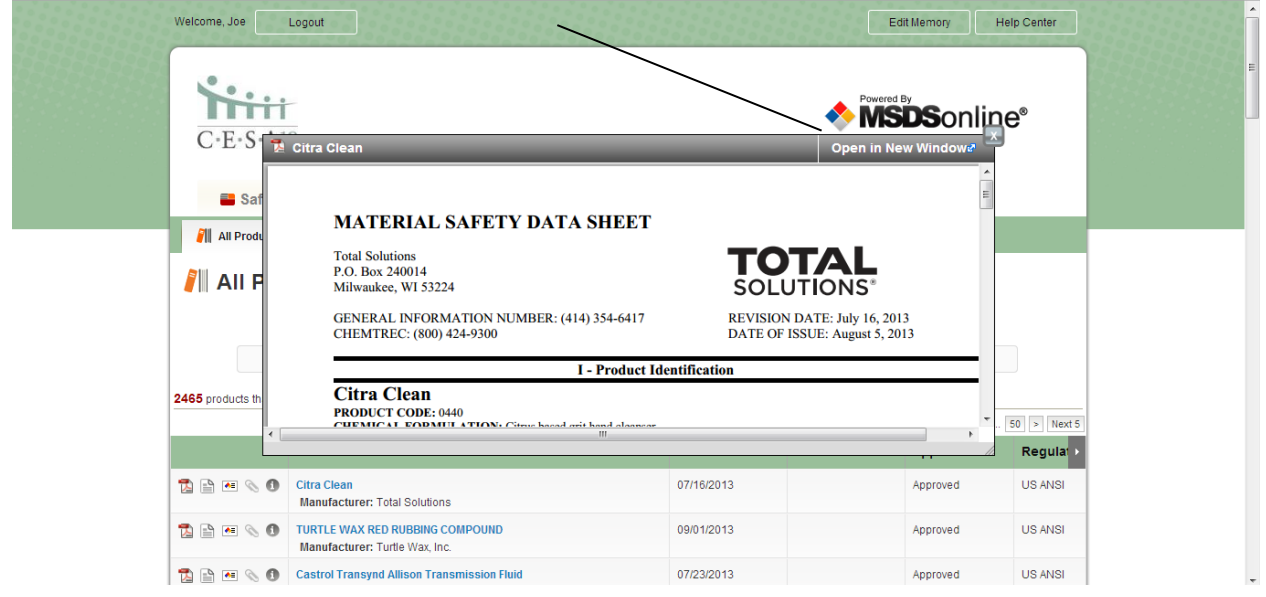

11. Once the PDF is opened, you may scroll through the document, and review it as needed. Also, in the bottom right corner, you will be given the option to save, print, or resize the document.

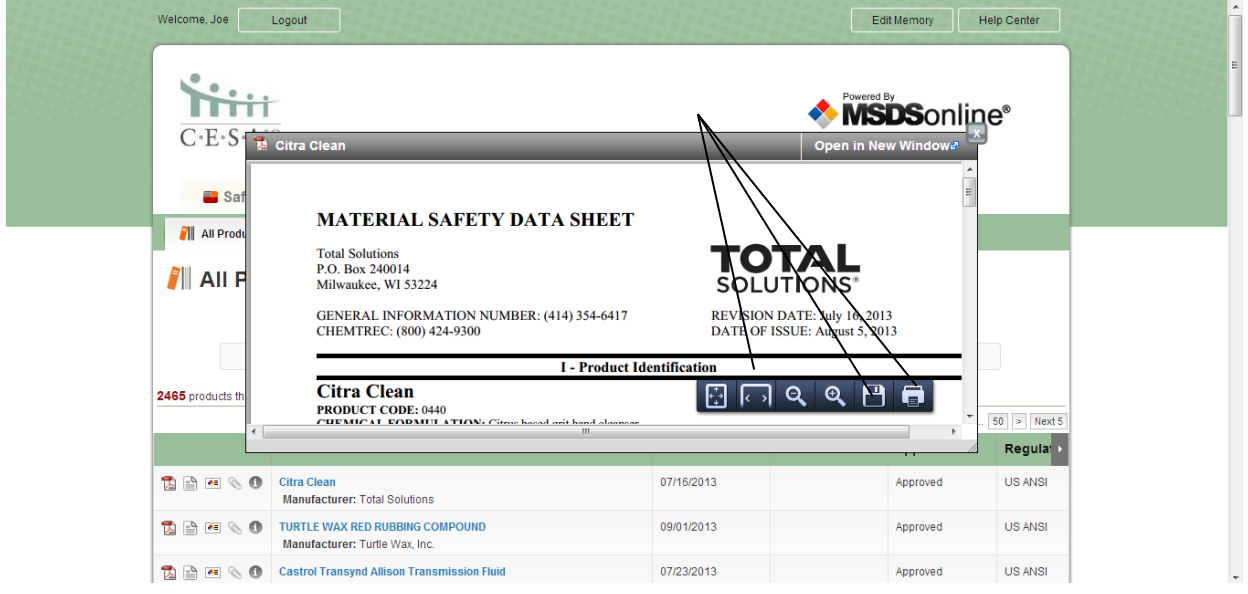

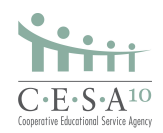

12. There is also an emergency 888 number that staff can utilize in emergency situations.

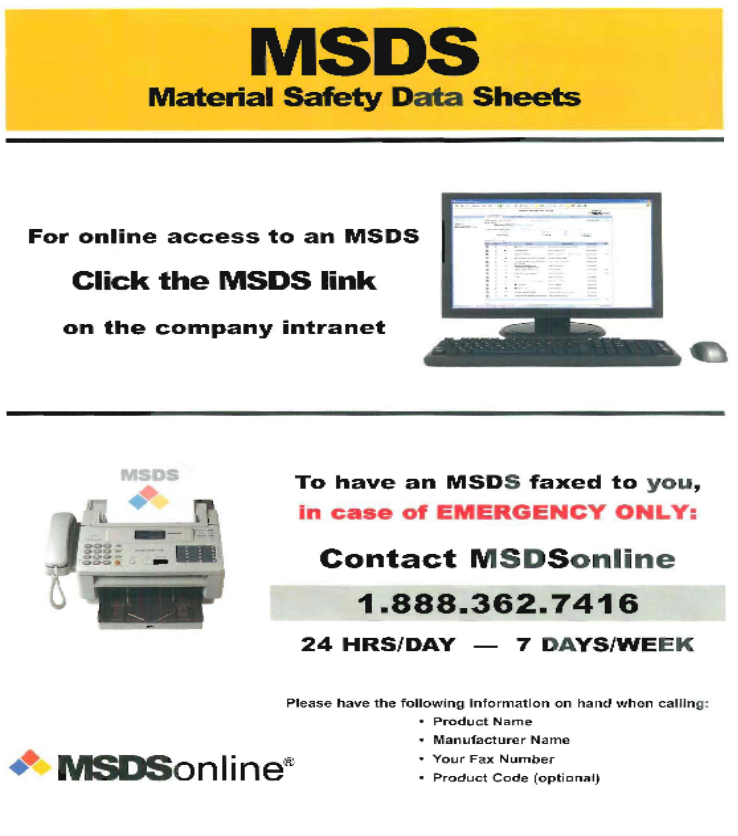

If you have questions, you can always contact your Environmental Health and Safety Consultant.

Northern Region: Luke Krumenauer, 715.720.2138, <u>Ikrumenauer@cesa10.k12.wi.us</u>.<br>Central Region: Lance Gregorich, 715.720.2046, <u>Igregorich@cesa10.k12.wi.us</u> Lance Gregorich, 715.720.2046, [lgregorich@cesa10.k12.wi.us](mailto:lgregorich@cesa10.k12.wi.us)

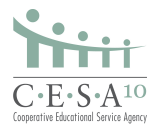